**ESPA E-MEETING 2020 Challenging the Unknowns** October 21-23, 2020

www.euroespa.com

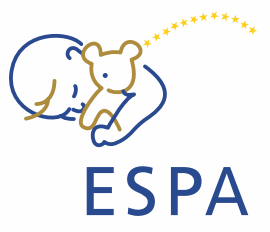

# **INSTRUCTIONS FOR PARTICIPANTS OF THE ESPA E-MEETING 2020**

#### **TECHNICAL PRE-REQUISITES**

- Microsoft Windows or Mac OS based device
- Latest Chrome or Firefox Internet browser (Other browsers are not fully supported)
- Stable internet connection (minimum 10/10Mbps)
- iOS mobile phones and iPADS are not supported for this streaming platform

#### **LOGIN**

To attend the virtual conference, please visit the **conference's website** [\(https://www.espaporto2020.com/\)](https://www.espaporto2020.com/) and click on the User Login

link in the top right corner of the page

The site will request your login credentials (email address and password)

- On your first login attempt the site will ask you to provide your email address (used in the registration form), your password will be sent to this address
- You can **change the password** under your profile

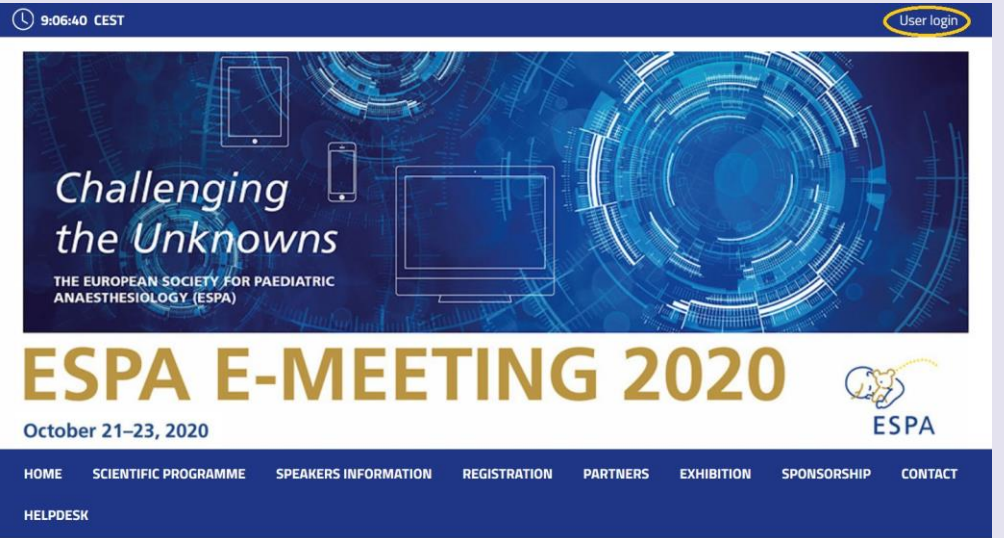

The login details into the virtual platform will be provided for preregistered participants on Monday, October 19. For those who are registering after Monday October 19 the password for LIVE STREAM will be sent within 24 hours.

**Gold Partner** 

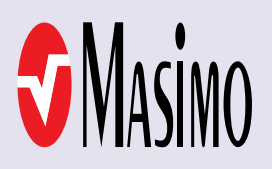

**Silver Partner** 

**Bronze Partner** 

**Medtronic** Further, Together

**INTERSURGICAL** 

**Partner of Virtual Satellite Symposium** 

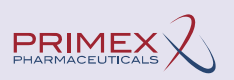

## **ESPA E-MEETING 2020 Challenging the Unknowns** October 21-23, 2020

www.euroespa.com

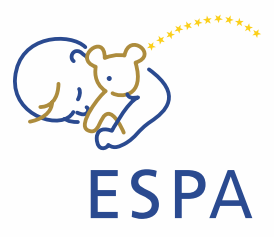

### **LIVE STREAM**

To attend the ongoing session, please find the program under the Live Stream button, please enter the stream by clicking on the Virtual Room. *(the stream will be available from October 21 once the e-meeting starts)*

#### **Questions and Discussion**

While attending the live stream of the conference you have the option to raise your questions in 2 ways

A. **Questions** – Serves as chat for the currently running presentation. It is closed when

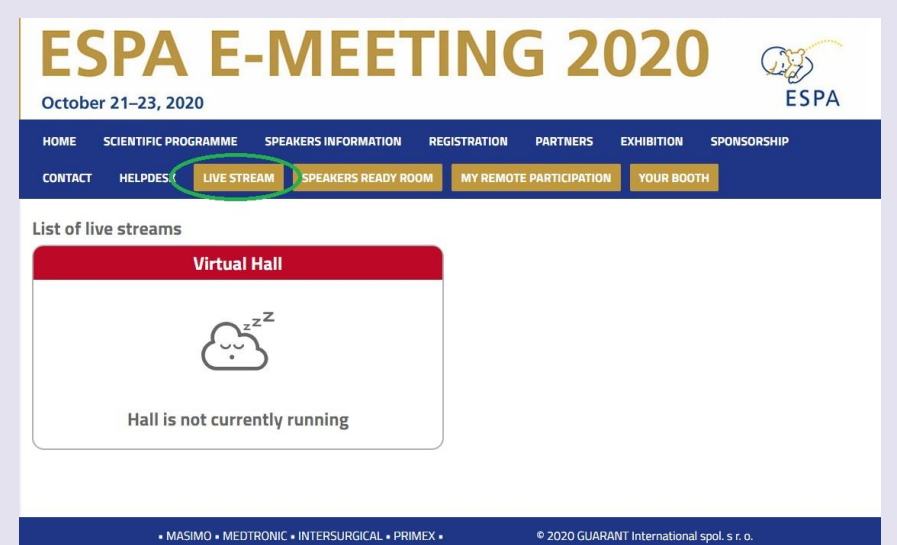

Test test test **PRIMEX** Tags: **PRIMEX**  $\begin{tabular}{|c|c|} \hline $\textbf{2}$ & \hline \end{tabular}$  the presentation ends and cleared before the start of the next presentation.

B. **Chat Discussion** – Is open for the whole room and available through-out the full duration of the event for continuous discussion. It can be found once clicking on the presentation within the Programme (see picture on the left)

**Gold Partner** 

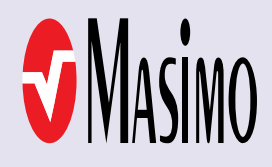

**Silver Partner** 

**Bronze Partner** 

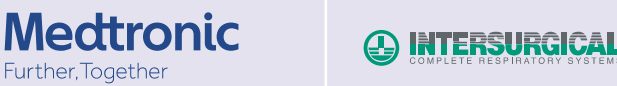

**Partner of Virtual Satellite Symposium** 

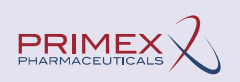

### **ESPA E-MEETING 2020 Challenging the Unknowns** October 21-23, 2020

www.euroespa.com

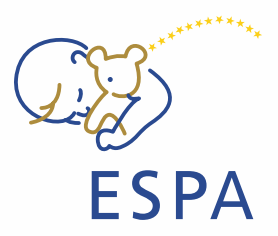

### **HELPDESK**

In case you face technical difficulties and need support from our technical team, please contact us through the **Helpdesk menu**. Here you can find links to download system manuals or use the Chat option to communicate directly with our support personnel.

• Type your message to the chat box and click send, this will add your chat to our support queue and one of our agents will reply to you as soon as possible, however, within the operating hours.

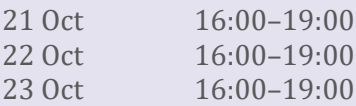

- You can leave the chat and return to it at any time, it will stay saved for you.
- You can have the chat open in a separate browser window while still watching the live stream or visiting other part of the online event.

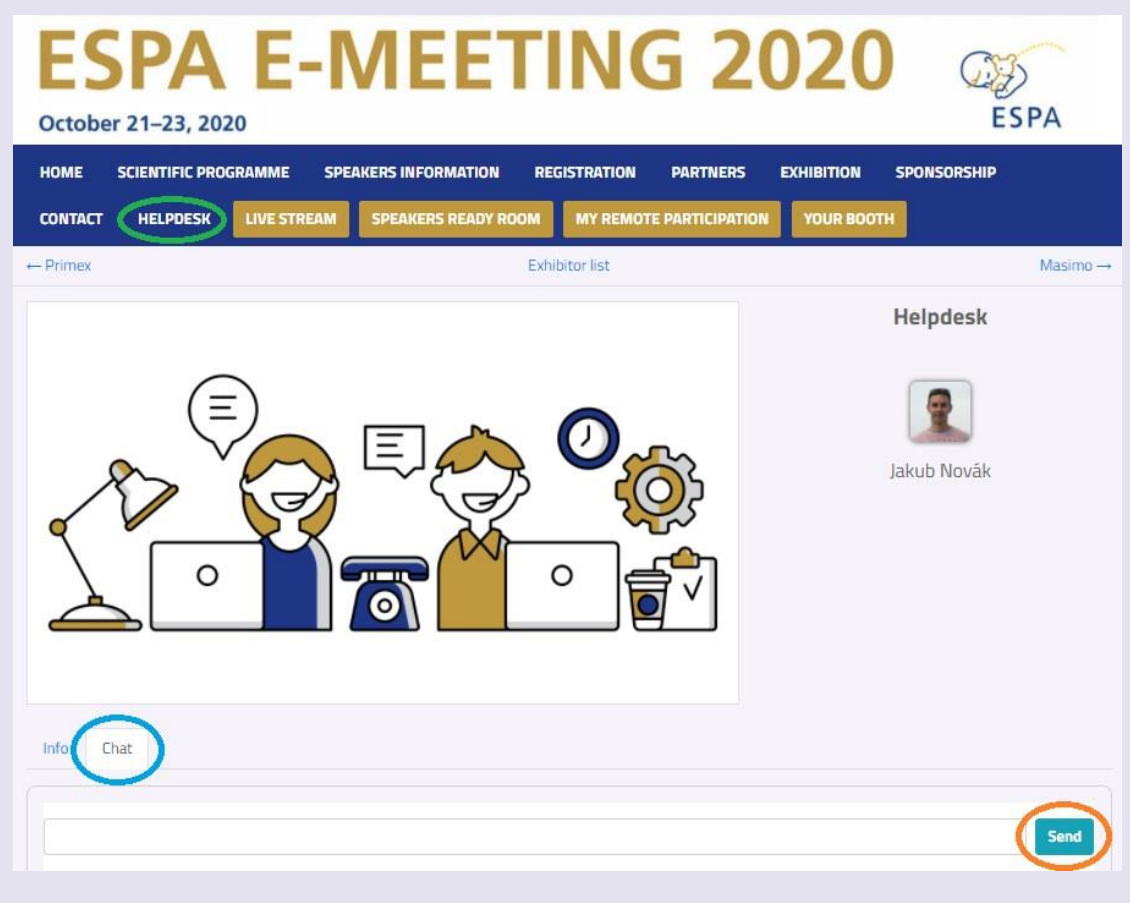

**Gold Partner** 

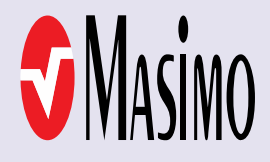

**Silver Partner** 

**Bronze Partner** 

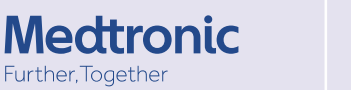

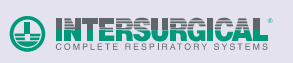

**Partner of Virtual Satellite Symposium** 

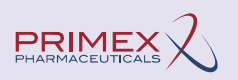